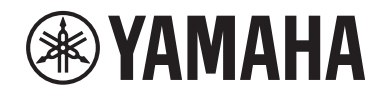

# DIGITAL MIXING SYSTEM RIVACTE  $\equiv$ PM series

**Ergänzungsanleitung für V. 2.2**

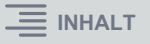

## <span id="page-1-0"></span>**Inhalt**

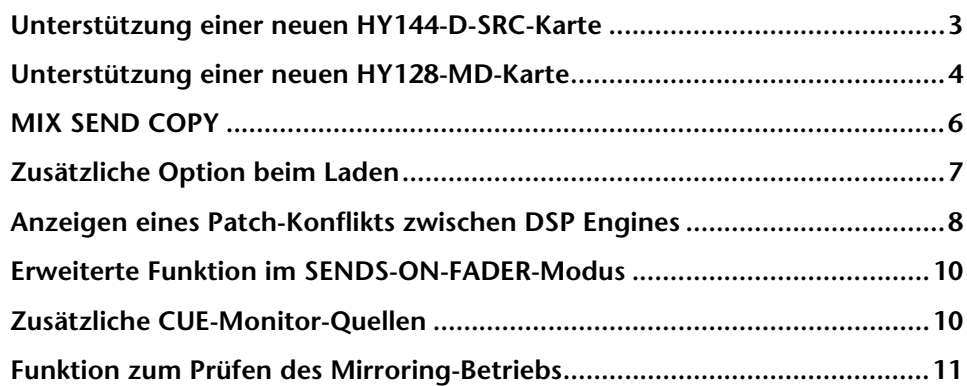

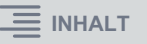

### <span id="page-2-0"></span>**Unterstützung einer neuen HY144-D-SRC-Karte**

Diese neue Digital-I/O-Karte unterstützt vier Optionen für den SRC-Modus (Sampling Rate Converter), sowie das digitale Audionetzwerk Dante. Es verarbeitet bis zu 144 Kanäle und wird im HY-Kartenschacht installiert.

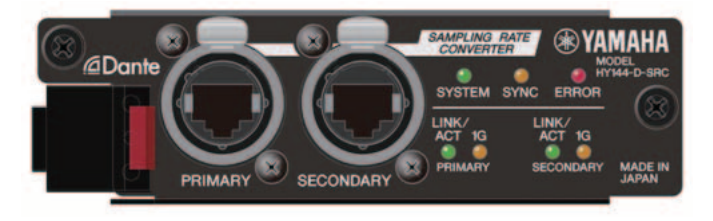

#### ■ **Der SRC-Modus**

Es sind fünf Optionen für den SRC-Modus vorgesehen. Sie können zwischen den Optionen jedes Modus' umschalten, indem Sie die Firmware speichern, die den gewünschten Modus auf der HY144-D-SRC unterstützt.

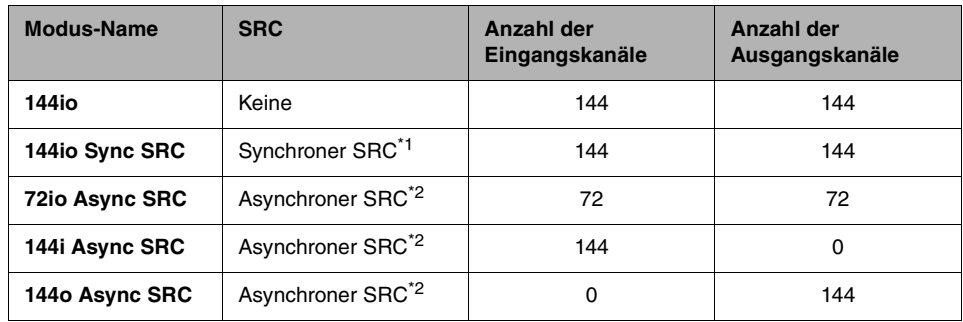

- \*1 **Synchroner SRC**: Wenn die Clock des Dante-Netzwerks mit der desjenigen Geräts, in dem die HY144-D-SRC-Karte installiert ist, mit einem Clock-Verhältnis von 1:2 (48 kHz↔ 96 kHz oder 44,1 kHz $\leftrightarrow$ 88,2 kHz) synchronisiert ist, können Daten mit verschiedenen Sampling-Frequenzen übertragen werden, ohne dass die Anzahl der Ein-/Ausgänge beeinträchtigt wäre. Wenn das Dante-Netzwerk mit 44,1 kHz betrieben wird, ist der Frequenzgang oberhalb 18 kHz aufgrund der Beseitigung von Aliasing geringfügig beeinträchtigt.
- \*2 **Asynchroner SRC**: In diesem Fall müssen die Clock des Dante-Netzwerks und die des Geräts mit der installierten HY144-D-SRC-Karte nicht miteinander synchronisiert sein. Sie können die Sampling-Frequenzen separat angeben.

#### **HINWEIS**

- Wenn Sie den synchronen Modus (144io Sync SRC) nutzen:
- Wenn Sie diese Karte in einem Gerät im Dante-Netzwerk als Clock-Master zuweisen, arbeitet die Karte mit dem doppelten Clock-Wert als dem, mit dem sie ursprünglich im Netzwerk synchronisiert war. Beispiel: Wenn diese Karte als Slave in einem 48-kHz-Dante-Netzwerk in Betrieb war, arbeitet sie jetzt mit einer Frequenz von 96 kHz, die auf Basis der PTP Masterclock im Dante-Netzwerk erzeugt wird. Wenn Sie vorhaben, den Clock Master an dem Gerät, in dem die Karte installiert ist, auf "Internal" oder TWINLANe SLAVE einzustellen, verwenden Sie Dante Controller, um die Option "Enable Sync to External" für diese Karte zu prüfen, und betreiben Sie die Karte im Dante-Netzwerk als Master.
- Eine Karte, die Sie im asynchronen SRC-Modus betreiben, kann nicht als Clock Master festgelegt werden. Geben Sie ein anderes Gerät als Wordclock-Master an.

Um den SRC-Modus zu wechseln, müssen Sie mit Dante Firmware Update Manager die Firmware aktualisieren. Weitere Informationen hierzu finden Sie im "HY144-D-SRC Firmware Update Guide". Der Vorgang des Mountens der Karte und die Konfiguration für das Dante Audionetzwerk kann mit jeder HY144-D-Karte ausgeführt werden.

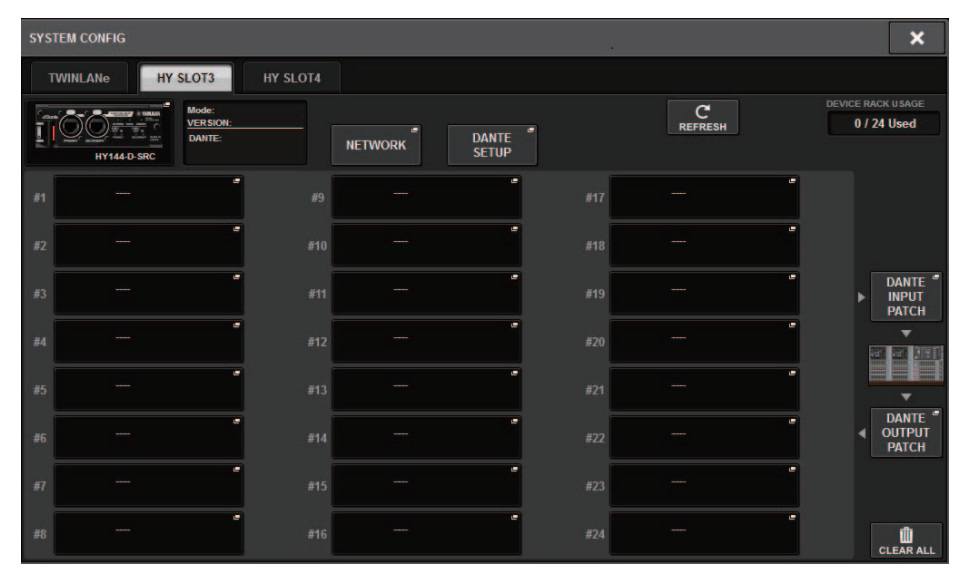

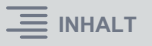

### <span id="page-3-0"></span>**Unterstützung einer neuen HY128-MD-Karte**

Diese Audio-Schnittstellenkarte überträgt und empfängt bis zu 128-Ein- und 128-Ausgangssignale im MADI-Format. Diese Karte bietet zwei Sätze faseroptischer und koaxialer Anschlüsse und unterstützt eine redundante Verbindung.

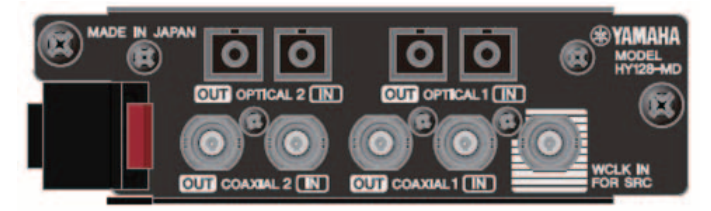

Sie können sie nutzen, indem Sie sie am HY-Slot einer DSP Engine oder eines I/O-Racks anschließen. (DSP-R10: HY-Slot 3/4, CSD-R7: HY-Slot 2/3, RPio622/222: HY-Slot 2) genau wie bei Dante-Karten.

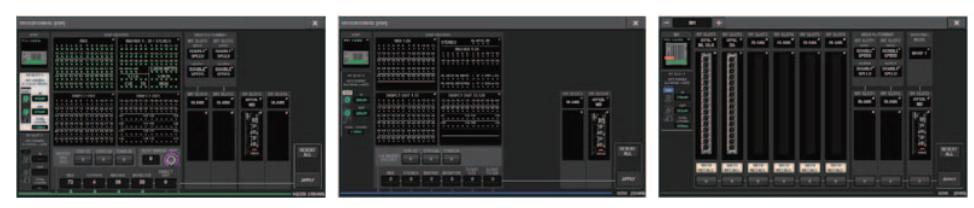

### **SYSTEM-CONFIG-Einblendfenster**

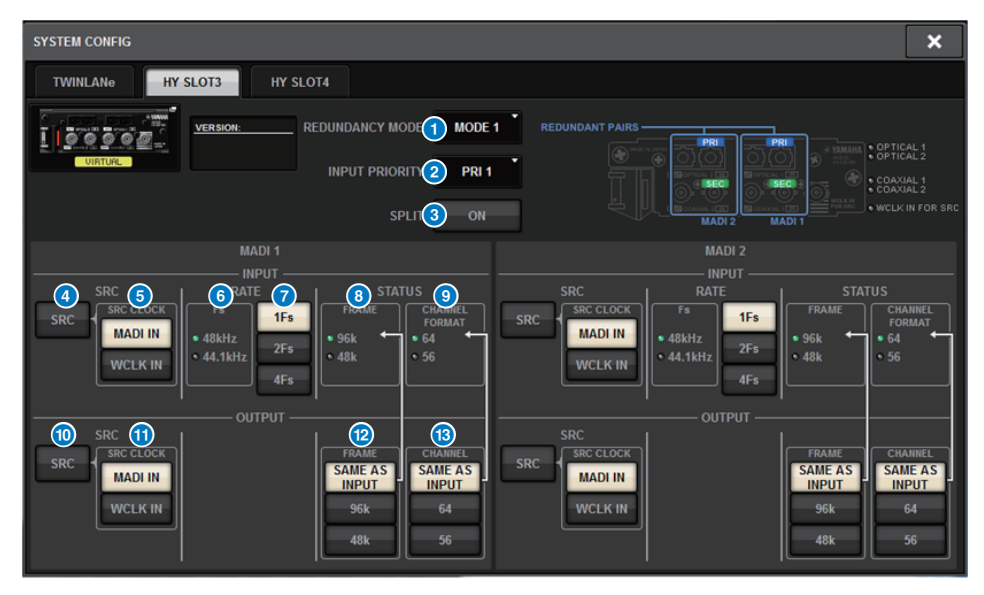

Der Bildschirm wird angezeigt, wenn die HY128-MD-Karte in HY SLOT 3 einer DSP Engine eingesteckt wurde. Der Bildschirm enthält die folgenden Elemente:

#### **1 REDUNDANCY MODE**

Ermöglicht Ihnen die Auswahl aus zwei Redundanz-Kombinationen.

#### **• MODE 1**

Die Redundanz wird sowohl über optische als auch Koaxialverbindungen aufrechterhalten.

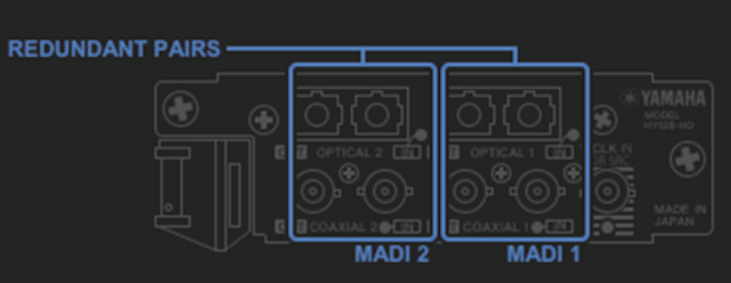

#### **• MODE 2**

Die Redundanz wird entweder über zwei optische oder über zwei Koaxialverbindungen aufrechterhalten.

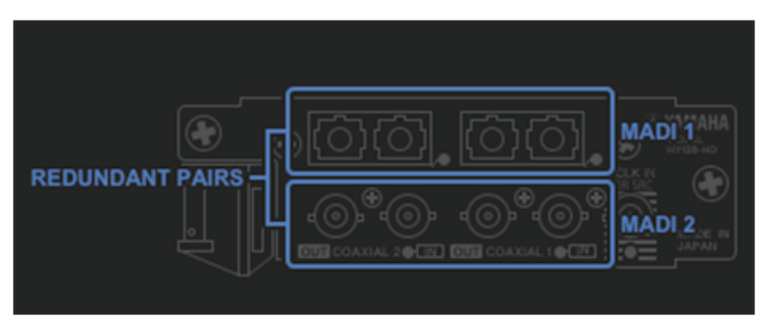

#### 2 **INPUT PRIORITY**

Hiermit können Sie das Eingangssignal angeben, das bei einem redundanten Paar Vorrang haben soll.

#### **• PRI1**

Wenn MODE 1 ausgewählt ist, haben die Signale an OPTICAL 1 und OPTICAL 2 Vorrang. Wenn MODE 2 ausgewählt ist, haben die Signale an OPTICAL 1 und COAXIAL 1 Vorrang.

#### **• PRI2**

Wenn MODE 1 ausgewählt ist, haben die Signale an COAXIAL 1 und COAXIAL 2 Vorrang. Wenn MODE 2 ausgewählt ist, haben die Signale an OPTICAL 2 und COAXIAL 2 Vorrang.

#### **8** Taste SPLIT

Gibt an, ob das Eingangssignal geteilt und an die Ausgangsanschlüsse gesendet werden soll. Das Signal wird an die selbe Art von Ausgangsanschlüssen gesendet.

#### **• ON**

Das Eingangssignal wird geteilt und an die Ausgangsanschlüsse gesendet.

#### **• OFF**

Das Eingangssignal von der gemounteten Karte wird ohne Teilung ausgegeben.

#### 4 **INPUT SRC-Schaltfläche**

Schaltet den SRC für MADI-Eingangssignale ein/aus.

#### 5 **SRC CLOCK-Schaltflächen**

Hiermit können Sie bei eingeschaltetem SRC die Clock des Eingangssignals auswählen.

#### **• MADI IN**

Wählt die MADI IN-Clock als Eingangs-Clock des SRC aus.

#### **• WCLK IN**

Wählt die WCLK IN FOR SRC-Clock als Eingangs-Clock des SRC aus.

#### 6 **Sampling-Frequenzanzeigen**

 Zeigt an, ob das Eingangssignal 48 kHz oder 44,1 kHz hat. Wenn kein gültiges MADI-Eingangssignal zugeführt wird, leuchtet keine der Anzeigen auf.

#### 7 **RATE-Schaltflächen**

Hiermit wählen Sie, ob das MADI-Eingangssignal als 1Fs, 2Fs oder 4Fs verarbeitet wird.

#### **• 1Fs**

44,1 kHz/48 kHz, bis zu 64 Kanäle

#### **• 2Fs**

88,2 kHz/96 kHz, bis zu 32 Kanäle

#### **• 4Fs**

176,4 kHz/192 kHz, bis zu 16 Kanäle

#### 8 **FRAME-Anzeigen**

Zeigt das Frame-Format des Eingangssignals. Wenn kein gültiges MADI-Eingangssignal zugeführt wird, leuchtet keine der Anzeigen auf.

#### 9 **CHANNEL FORMAT-Anzeigen**

Zeigt das Kanalformat des Eingangskanals an. Wenn kein gültiges MADI-Eingangssignal zugeführt wird, leuchtet keine der Anzeigen auf.

#### ) **OUTPUT SRC-Schaltfläche**

Schaltet den SRC für MADI-Ausgangssignale ein/aus.

#### **1** SRC CLOCK-Schaltflächen

Hiermit können Sie bei eingeschaltetem SRC die Clock des Ausgangssignals auswählen.

#### **• MADI IN**

Das Ausgangssignal verwendet die Clock, die am entsprechenden MADI IN-Anschluss anliegt.

#### **• WCLK IN**

Das Ausgangssignal verwendet die Clock, die am entsprechenden WCLK IN FOR SRC-Anschluss anliegt.

#### @ **OUTPUT FRAME-Schaltflächen**

Hier können Sie das Frame-Format des Ausgangssignals auswählen.

#### **• SAME AS INPUT**

Es wird das Signal desselben Formats wie dem MADI IN-Signal für das Ausgangssignal verwendet. Wenn kein gültiges MADI-Eingangssignal zugeführt wird, wird das Signal des Frame-Formats 48 k verwendet.

#### **• 96k**

Das Signal wird im Frame-Format 96 k ausgegeben.

#### **• 48k**

Das Signal wird im Frame-Format 48 k ausgegeben.

#### $\bullet$  **OUTPUT CHANNEL FORMAT-Schaltflächen**

Hier können Sie das Kanalformat des Ausgangssignals auswählen.

#### **• SAME AS INPUT**

Die Nummer des Ausgangssignals ist dieselbe wie für das MADI IN-Signal. Wenn kein gültiges MADI-Eingangssignal zugeführt wird, wird das 64-Kanal-Signal ausgegeben.

#### **• 64**

Es wird das 64-Kanal-Signal ausgegeben.

#### **• 56**

Es wird das 56-Kanal-Signal ausgegeben.

### ■ **Über die SOFT CTRL-Schalter (Software Control) an der HY128-MD-Karte**

Wenn Schalter (1) auf ON gestellt ist (Grundeinstellung), können Sie die Bedienungsoberfläche verwenden, um die Parametereinstellungen abzulesen und zu verändern. Wenn Schalter (1) ausgeschaltet ist, werden die Parametereinstellungen anhand der DIP-Schaltereinstellungen an der Karte festgelegt. Weitere Informationen erhalten Sie im "HY128-MD Owner's Manual". Die Parameter auf dem Bildschirm erscheinen grau und Sie können die Einstellungen nicht über die Bedienoberfläche ändern.

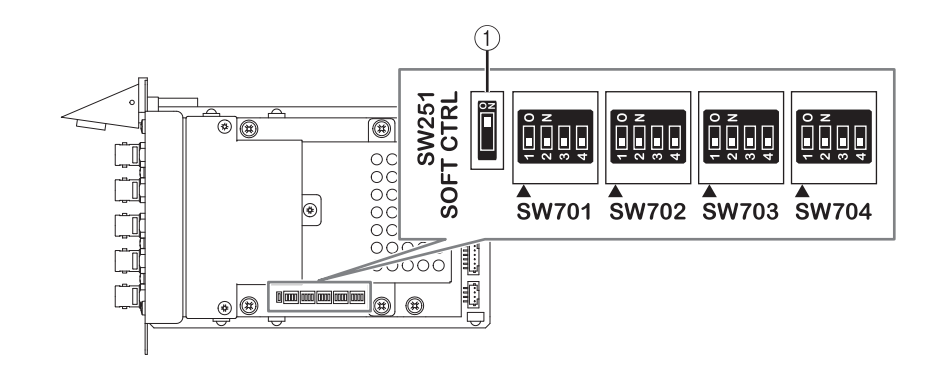

### <span id="page-5-0"></span>**MIX SEND COPY**

Wenn Sie vorhaben, die Mischparameter des Ausgangskanals zu kopieren, können Sie optional mit der neuen Funktion "Simple Copy Sends" die SENDS-Parameter dieses Kanals kopieren.

Sie können die Funktion MIX SEND COPY zwischen den folgenden Kanalkombinationen ausführen.

- Zwischen MIX-Kanälen
- Zwischen MATRIX-Kanälen
- Zwischen Stereokanälen

#### **CH COPY-Einblendfenster**

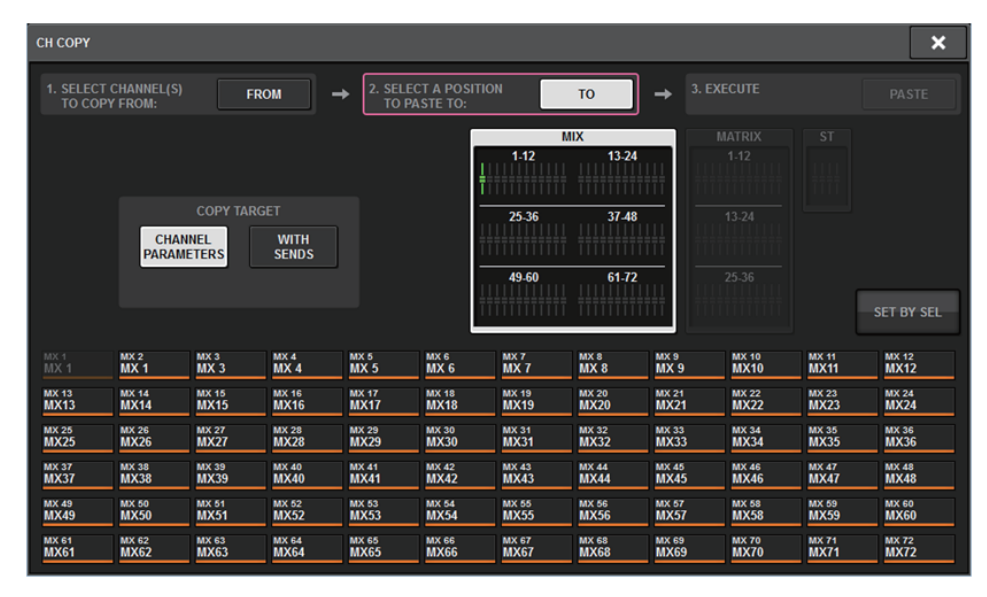

Die folgenden SENDS-Parameter werden kopiert, wenn die WITH SENDS-Schaltfläche eingeschaltet ist.

- **• Wenn ein MIX-Kanal ausgewählt ist:**
- **• Wenn ein MATRIX-Kanal ausgewählt ist:** Pre/Post

Pre PointPost PointLevelPanOnFollow OnFollow Fader

Follow DCA

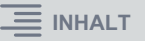

#### **• Wenn ein STEREO-Kanal ausgewählt ist:**

To Stereo ATo Stereo B

#### **HINWEIS**

Unter den folgenden Bedingungen erscheint die WITH-SENDS-Schaltfläche grau und ist deaktiviert:

- Kopierquelle oder Einfügeziel ist ein Surround-Bus, ein Downmix-Bus oder ein Mix-Minus-Bus.
- Kopierquelle oder Einfügeziel verwenden verschiedene Bus-Typen (VARI/FIX).

### <span id="page-6-0"></span>**Zusätzliche Option beim Laden**

Sie können jetzt auswählen, ob die Einstellungen des Dante-Audionetzwerks mit geladen werden, wenn eine Projektdatei geladen wird.

#### **LOAD SELECT-Bildschirm**

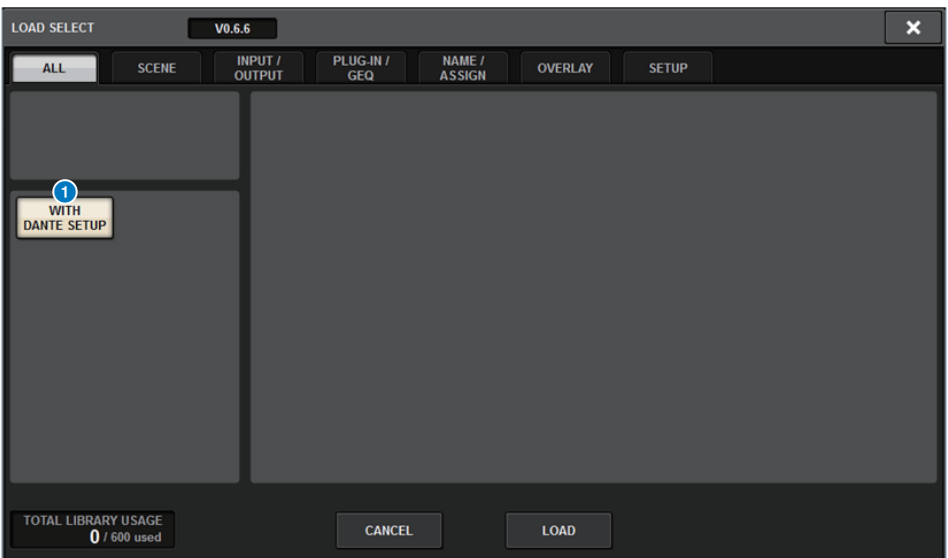

#### 1 **WITH DANTE SETUP-Schaltfläche**

Schalten Sie diese Schaltfläche ein, um die Dante-Einstellungen der zu ladenden Datei zu verwenden.

#### **HINWEIS**

- Die Dante Controller ID ändert sich auch dann nicht, nachdem die Dante-Audionetzwerkeinstellungen geladen wurden. Wenn die ID z. B. von einer anderen Nummer auf ID Nr. 1 geändert wurde, würden die Dante-Einstellungen des gesamten Systems gemäß den Einstellungen im DANTE SETUP-Einblendfenster der entsprechenden Bedienoberfläche neu konfiguriert werden. Um diese Situation zu vermeiden, wird die ID nicht geändert.
- Alle Dante-Einstellungen werden ohne jegliche Speicheroptionen in einer Datei gespeichert.

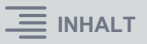

### <span id="page-7-0"></span>**Anzeigen eines Patch-Konflikts zwischen DSP Engines**

Angenommen, eine DSP Engine ist bereits einem Ausgangs-Port im TWINLANe-Netzwerk zugewiesen. Wenn Sie nun versuchen, eine DSP Engine demselben Ausgangs-Port zuzuweisen, erscheint ein Bestätigungsdialog an der Bedienoberfläche, die Sie aktuell nutzen, um abzufragen, ob Sie möchten, dass die Zuordnung von der zweiten DSP Engine "gestohlen" wird. Gleichzeitig erscheint eine Meldung an der Bedienungsoberfläche, die vom Ausgangs-Port getrennt wurde, um Ihnen mitzuteilen, dass das Patch geändert ("gestohlen") wurde.

Wenn Sie beispielsweise versuchen, von mehreren DSP Engines aus zum gleichen Ausgangs-Port eines I/O-Racks im TWINLANe-Netzwerk zuzuweisen, wird der Ausgangs-Port von der DSP Engine "gestohlen", die zuletzt zugewiesen wurde. In diesem Fall werden die oben erwähnten Meldungen angezeigt.

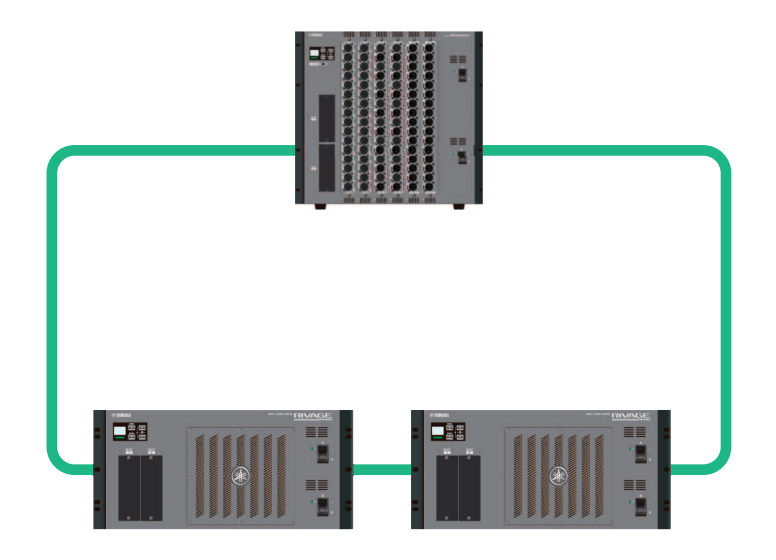

#### ■ **Bestätigungsdialog beim "Stehlen" einer Zuordnung**

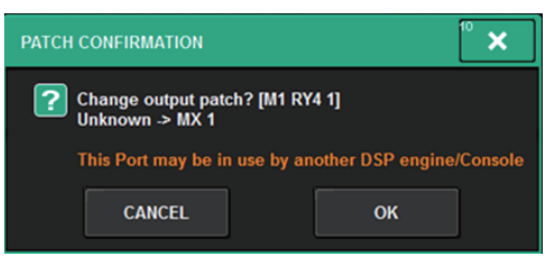

Dieser Dialog erscheint nur dann, wenn die STEAL-Schaltfläche im PREFERENCES-Einblendbildschirm eingeschaltet ist.

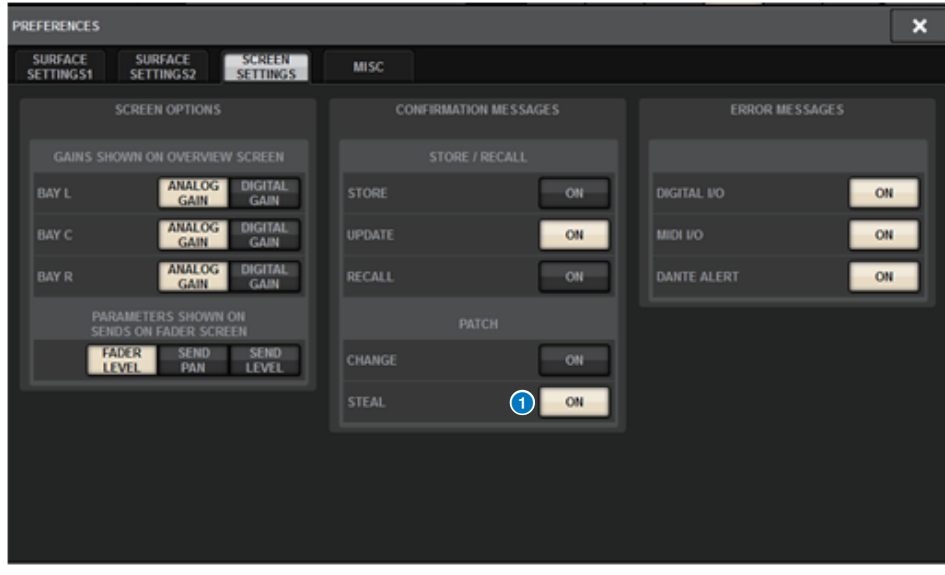

#### 1 **STEAL-Schaltfläche**

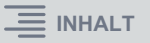

#### ■ **Meldung über eine gestohlene Zuordnung** ■ **Patch-Bildschirm**

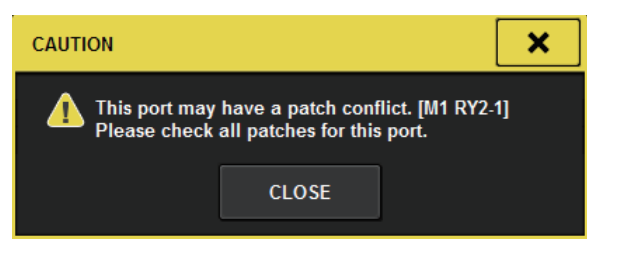

#### **OUTPUT-Patch-Bildschirm**

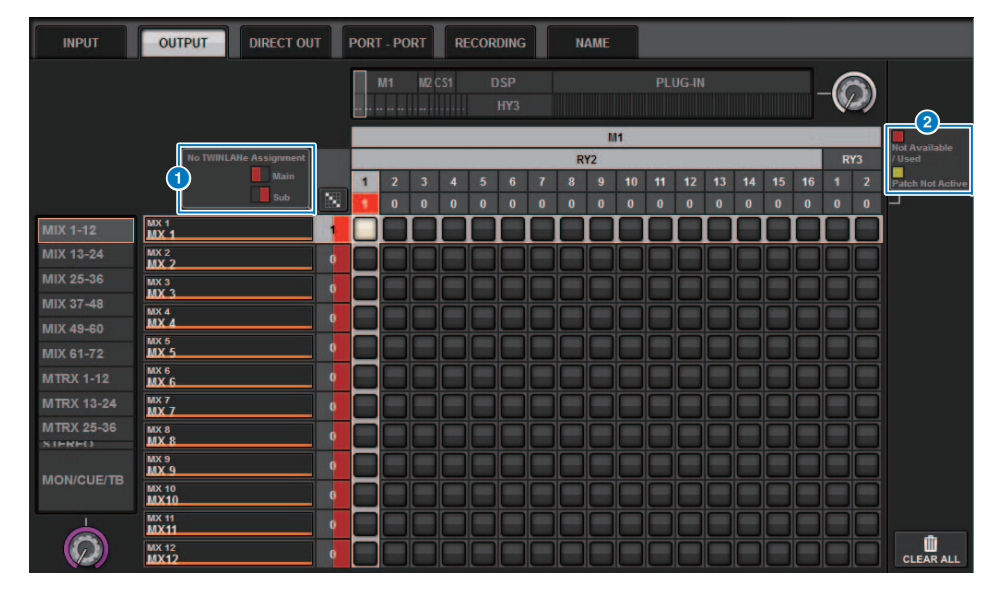

#### 1 **Anzeige der Zuweisung im TWINLANe-Netzwerk (Main/Sub)**

Die Nummer der Zuordnungen (Patches) wird bei Ausgangskanälen, die nicht dem TWINLANe-Netzwerk zugewiesen sind, in Rot dargestellt. (Die linke Hälfte repräsentiert das Main-Netzwerk, die rechte Hälfte das Sub-Netzwerk.)

#### 2 **Anzeige für unvollständige Zuordnungen**

Wenn die rechteckige Anzeige mit der Nummer der Zuordnungen des Ziel-Ports in Gelb dargestellt wird, ist der Port verfügbar, aber die Zuordnung zu diesem Port ist noch nicht aktiv (Not Active). Um sie zu aktivieren, müssen Sie die Zuordnung entfernen und erneut ausführen. Wenn die rechteckige Anzeige mit der Nummer der Zuordnungen des Ziel-Ports in Rot dargestellt wird, wird der Port aktuell von einer anderen DSP Engine oder einem anderen Gerät verwendet (Used). Es kann auch sein, dass der Port nicht verfügbar ist (Not Available), da die Anzahl der verfügbaren Ports aufgrund der Einstellungen an der Karte beschränkt ist. Bitte seien Sie sich bewusst, dass die Entfernung einer Zuordnung weitere Zuordnungen entfernen könnte, die von anderen Engines verwendet werden.

#### **HINWEIS**

Wenn ein Zuordnungskonflikt auftritt, wird die PORT IDENTIFY-Funktion des I/O-Racks deaktiviert. In diesem Fall erscheint die folgende Meldung in Gelb im unteren Teil des Bildschirms. "PORT IDENTIFY not available! This channel is not currently patched to an Output Port."

### <span id="page-9-0"></span>**Erweiterte Funktion im SENDS-ON-FADER-Modus**

#### ■ **Der SEND SEL-CUE-Link**

Im SENDS ON FADER-Modus wurde der Cue ebenfalls umgeschaltet, wenn Sie den Master-Bus umgeschaltet hatten. Diese Funktion können Sie nun ein- oder ausschalten.

#### **PREFERENCES-Einblendbildschirm**

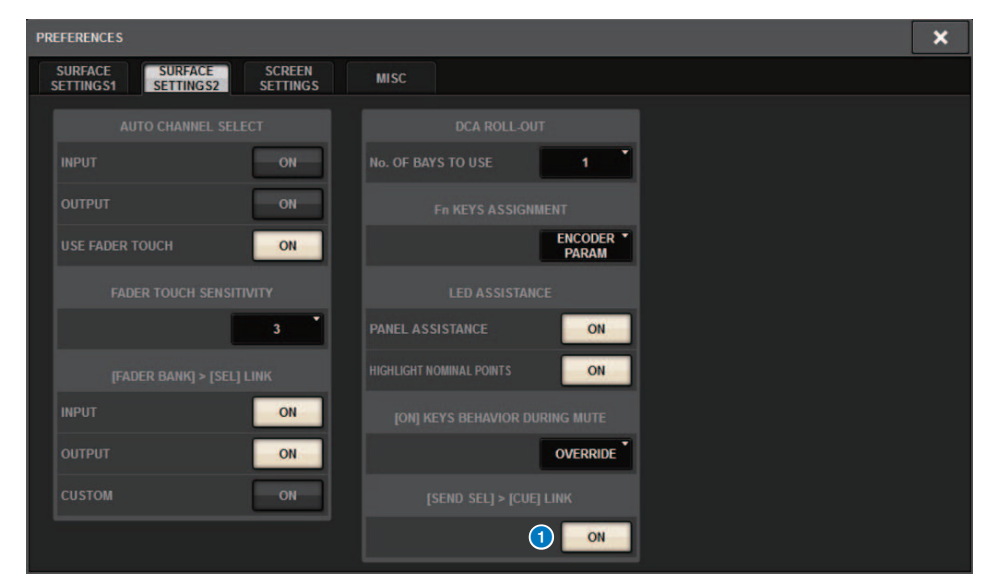

#### 1 **[SEND SEL].>[CUE] LINK-Schaltfläche**

#### ■ **Das SENDS ON FADER-Einblendfenster**

Sie können jetzt die Send-Pegel einstellen, ohne das SENDS ON FADER-Einblendfenster zu öffnen, indem Sie SENDS ON FADER durch Gedrückthalten der [SHIFT]-Taste und Drücken der [SENDS ON FADER]-Taste einschalten.

### <span id="page-9-1"></span>**Zusätzliche CUE-Monitor-Quellen**

CUE A, CUE B und TALKBACK2 wurden als Monitorquellen hinzugefügt, die den MONITOR SOURCE DEFINE-Schaltflächen zugewiesen werden können. (TALKBACK2 ist ein Talkback-Signal auf der Bedienoberfläche, deren CONSOLE ID auf "2" eingestellt ist.)

Auf diese Weise können Sie CUE A, CUE B, TALKBACK 1 oder TALKBACK 2 zusammen mit weiteren Monitorquellen mischen und abhören. Dies ist praktisch, wenn Sie ein IEM- oder Back-Talk-Mikrofon (Kommunikationsmikrofon vom Künstler zum Toningenieur) nutzen möchten.

#### **MONITOR SOURCE SELECT-Einblendfenster**

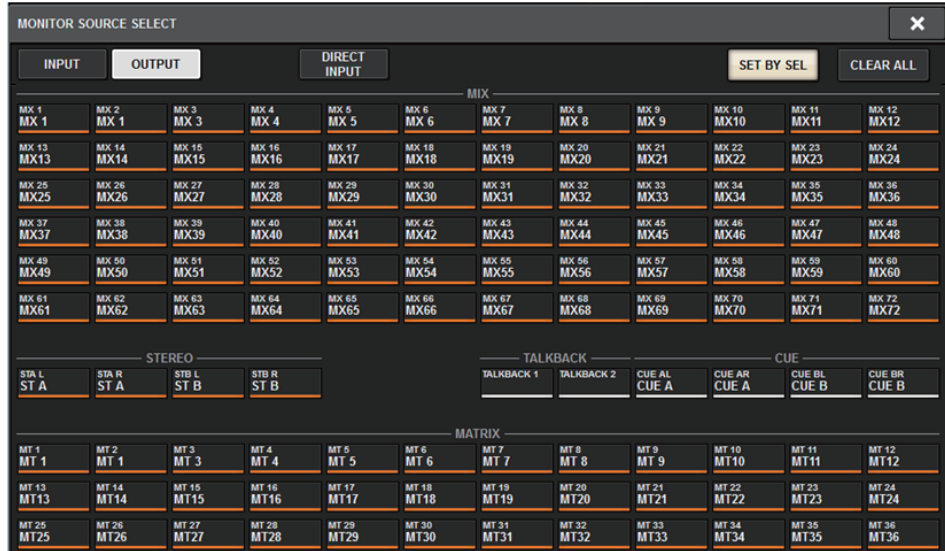

#### **HINWEIS**

Wenn CUE als Monitorquelle gewählt ist, empfehlen wir Ihnen, die Schaltfläche CUE INTERRUPT auszuschalten, so dass das Monitor-Quellsignal nicht durch den CUE-Betrieb unterbrochen wird.

An der neuen CUE INTERRUPT-Schaltfläche bei den PHONES-Einstellungen können Sie jetzt INTERRUPT ausschalten. Sie können die Funktion dieser Taste auch einer USER-DEFINED-Taste zuweisen.

#### **PHONES-Einblendfenster**

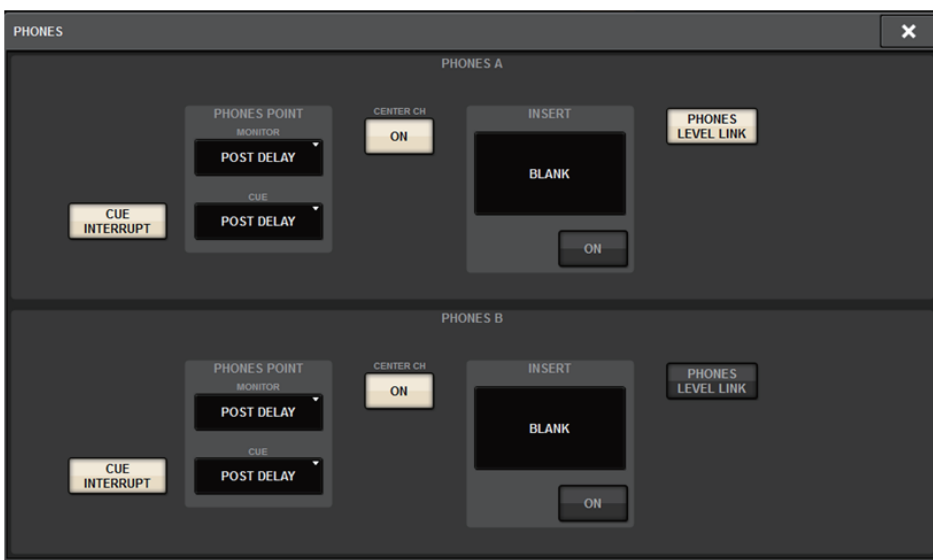

### <span id="page-10-0"></span>**Funktion zum Prüfen des Mirroring-Betriebs**

Mit der neuen Funktion "Mirroring Operation Check" können Sie prüfen, ob das DSP Mirroring richtig arbeitet.

Sie können die Funktion prüfen, während zwei DSP Engines in einer Mirroring-Konfiguration sind. Da diese Funktion den Betrieb der DSP Engine nahezu pausiert, können Sie die Funktion während der Systemeinrichtung ausführen.

#### **Beispiele für die Überprüfung**

Angenommen, DSP A und DSP B befinden sich in einer Mirroring-Konfiguration, können Sie die Funktion Mirroring Operation Check bei DSP A anwenden, um sicherzustellen, dass DSP B (im Bereitschaftszustand) automatisch übernimmt, wenn DSP A ausfällt.

- **Starten der Funktion zum Prüfen des Mirroring-Betriebs**
- **1. Drücken Sie an der Vorderseite der aktiven DSP Engine auf die [MENU]-Taste.**
- $\mathbf{2.}$  ∨erwenden Sie die Tasten [▲]/[▼], um den Eintrag "Mirr Chk" auszuwählen.

#### **HINWEIS**

Wenn die Unit ID der DSP Engine die Mirroring-Check-Funktion nicht unterstützt, erscheint "Mirr Chk" nicht.

**3. Drücken und halten Sie die [ENTER]-Taste gedrückt.**

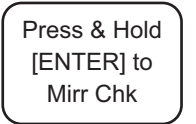

 $\boldsymbol{4}_{\boldsymbol{\cdot}}$  Sobald "DONE" erscheint, können Sie daran erkennen, dass der DSP-Mirroring-**Betrieb läuft.**

#### ■ **Verlassen der Funktion zum Prüfen des Mirroring-Betriebs**

Schalten Sie beide DSP Engines aus und wieder ein.

Wenn beide DSP Engines nach dem Mirroring als Wordclock-Master eingestellt werden, muss die Wordclock-Master-Funktion bei einer der Engines ausgeschaltet werden. Dieser Bedienvorgang kann nicht auf der Bedienoberfläche vorgenommen werden, Sie müssen ihn am Bedienfeld der DSP Engine ausführen.

#### **HINWEIS**

 Auch dann, wenn DSP B bei Ausfall von DSP A die Verarbeitung übernimmt, erhält DSP B nicht die Wordclock-Master-Einstellungen von DSP A, es sei denn, Sie schalten DSP A aus. DSP B bleibt so lange aktiv, bis Sie den aktiven DSP von B auf A umschalten. Wenn Sie beide DSP Engines aus- und wieder einschalten, wird DSP A aktiv. Seien Sie sich darüber im Klaren, dass Daten, die sich in DSP B befinden, verloren gehen, wenn Sie diese Daten nicht sichern.

Yamaha Pro Audio global website **https://www.yamaha.com/proaudio/**

Yamaha Downloads**https://download.yamaha.com/**

> © 2018 Yamaha Corporation Manual Development Group

> > Published 06/2018 LB-A0